# **ISTRUZIONI PER GENERARE IL FILE IN FORMATO PDF**

E' possibile che il software che stai usando per creare il progetto possa direttamente salvare in formato PDF.

Altrimenti è necessario usare un software che consenta la conversione dal formato originale in PDF, come ad esempio Adobe Acrobat Professional (**richiede un PC con sistema operativo Windows**). Se non lo possiedi, puoi anche utilizzare la versione trial (dura 30 giorni), che può essere scaricata dal sito Adobe Acrobat Professional (se non si è già registrati, è necessario farlo prima di scaricare il software).

Esistono anche degli altri strumenti gratuiti, scaricabili da Internet, quali ad esempio PdfCreator. Per le istruzioni relative all'utilizzo di PDF Creator, si rimanda alla sezione APPENDICE – istruzioni per PDFCreator a pagina 10.

In ogni caso, qualunque sia lo strumento che usi per la conversione in PDF, devi rispettare queste regole:

- 4 pagine in formato A3 orizzontale e massimo 4 pagine in formato A4 verticale, tutte nello stesso file PDF
- password di sicurezza impostata non per l'apertura del documento, ma solo per evitare modifiche al file
- campi Proprietà del file vuoti, per garantire l'anonimato
- contenuti del file anonimi (nessun riferimento all'autore/agli autori)

descritte in dettaglio nel seguito (nell'esempio si riporta la procedura da seguire se si utilizza Adobe Acrobat Professional)

#### **STEP 1**

#### **IMPORTANTE: il progetto deve essere composto da un unico file PDF contenente:**

- n. 2 pagine in formato UNI A3 orientato in senso orizzontale, contenente planimetrie, alzati e sezioni del progetto presentato
- n. 2 pagine in formato UNI A3 orientato in senso orizzontale, contenente fotografie e rendering dell'opera nel caso di progetti realizzati oppure rappresentazioni tridimensionali (rendering, illustrazioni, ecc) in caso di nuovi progetti di idee
- fino a n. 4 pagine in formato UNI A4 orientate in senso verticale contenenti la relazione tecnica descrittiva dell'intervento proposto e una indicazione attendibile dei costi di realizzazione

### **Le pagine devono essere conformi alle istruzioni disponibili nel sito www.premiosirica.it e devono essere, pena esclusione, assolutamente anonime, ed evitare qualsiasi segno, testo o simbolo che consenta di identificare gli autori.**

Dopo aver installato sul tuo computer Adobe Acrobat Professional, nello strumento software che hai usato per creare il progetto, devi selezionare "Adobe PDF" come Printer Name (Nome Stampante):

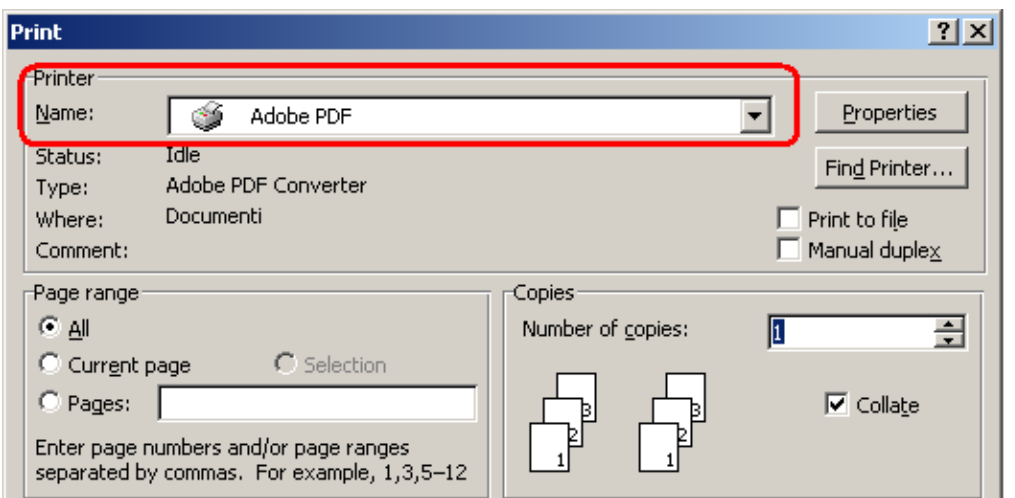

# **STEP 2**

Vai nella sezione "Properties" della stampante "Adobe PDF":

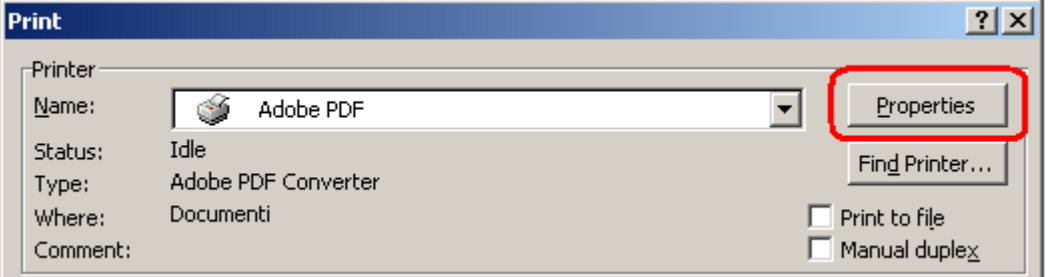

Nella sezione "Adobe PDF settings", aggiorna le proprietà, selezionando "**Standard**" per "Default settings", "**None**" per "Adobe PDF Security" ed "**A3**" for "Page Size":

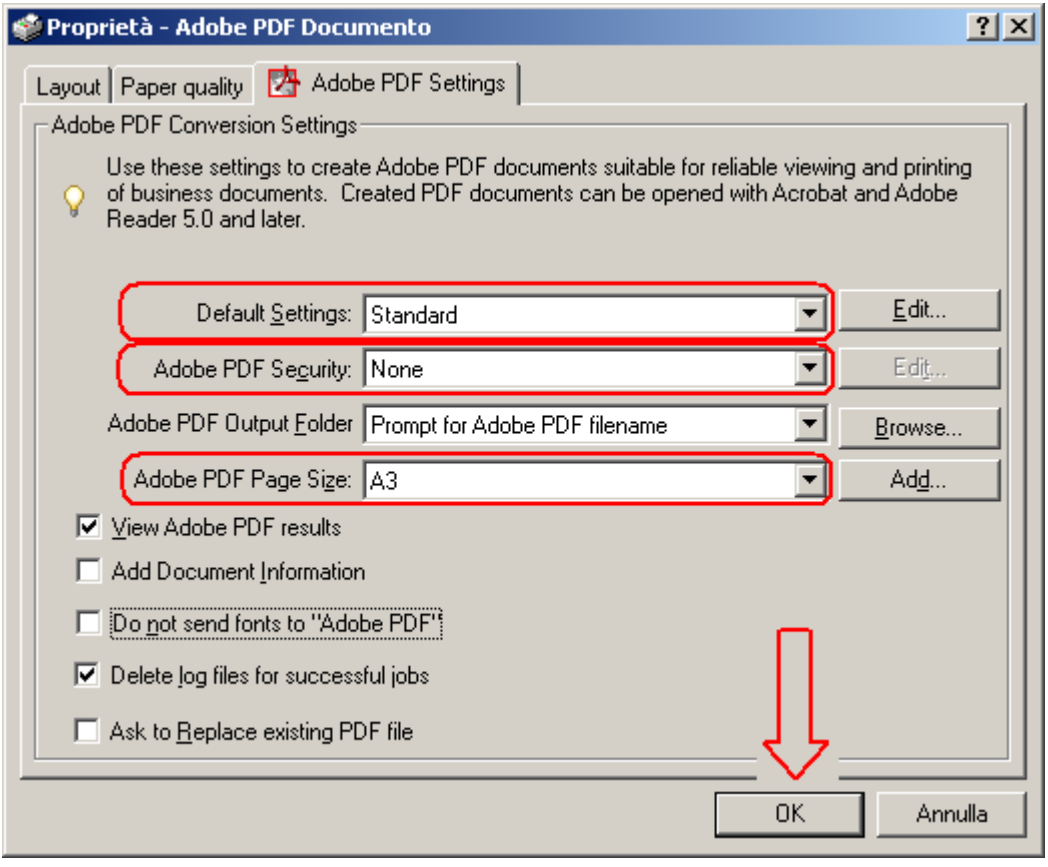

#### **Step 4**

Nella sezione "Layout", seleziona l'opzione **Horizontal**:

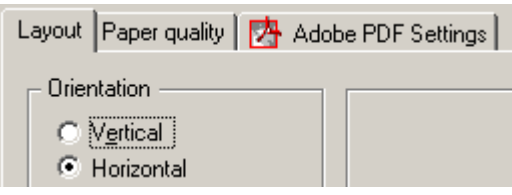

#### **Step 5**

Avviata la stampa, viene chiesto di selezionare la cartella in cui deve essere salvato il file prodotto; assegna un nome e salva il file, come nell'esempio seguente:

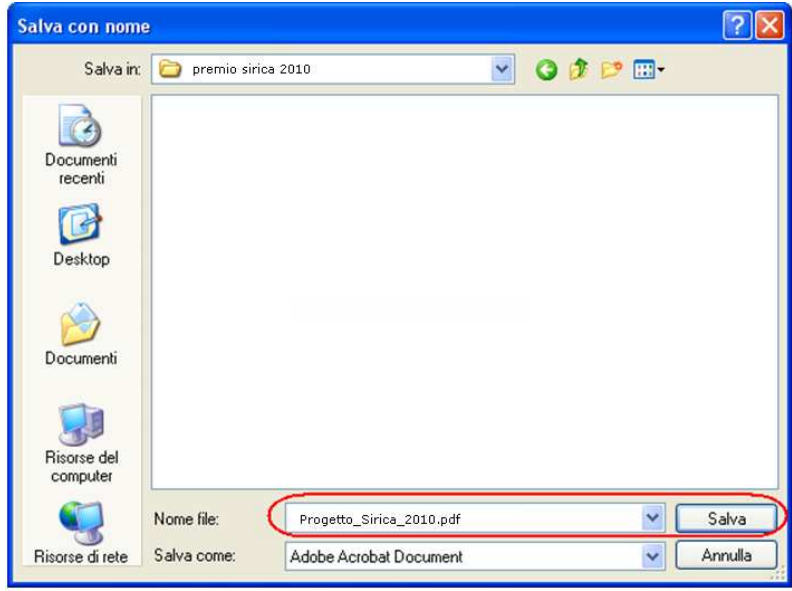

# **Step 6**

**(applicabile solo se il tool usato per creare il progetto non consente di stampare tutte le pagine con una sola operazione)**

Per creare i file PDF per le pagine del progetto successive alla prima, ripete gii step da 1 a 5 (assegnando ad ogni PDF un nome differente).

#### **Step 6a**

**(applicabile solo se il tool usato per creare il progetto non consente di stampare tutte le pagine con una sola operazione)**

Apri con Acrobat il primo file PDF ed aggiungi il secondo tramite il comando **Document** > **Insert Pages:** 

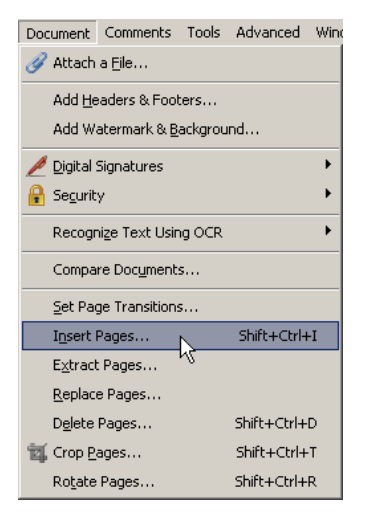

Seleziona il secondo file PDF:

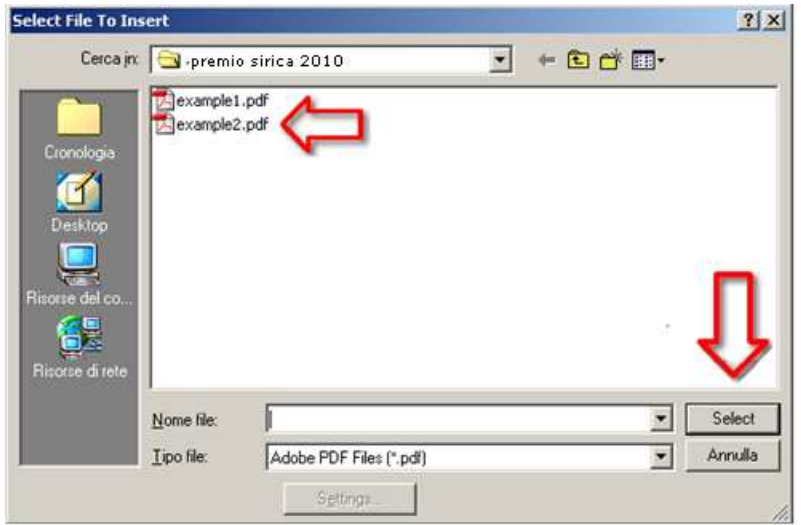

poi seleziona "**After**" come "Location" e "**Last**" per l'opzione "Page":

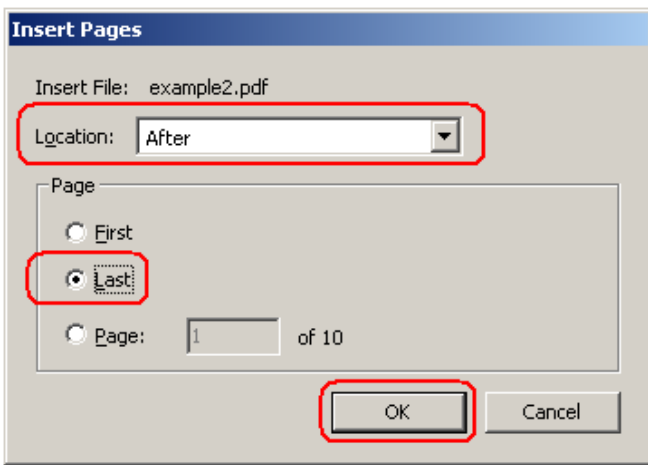

# **Step 7**

Aperto il file PDF con Acrobat, seleziona dal menu **Document** il commando **Security** > **Show Security Properties** 

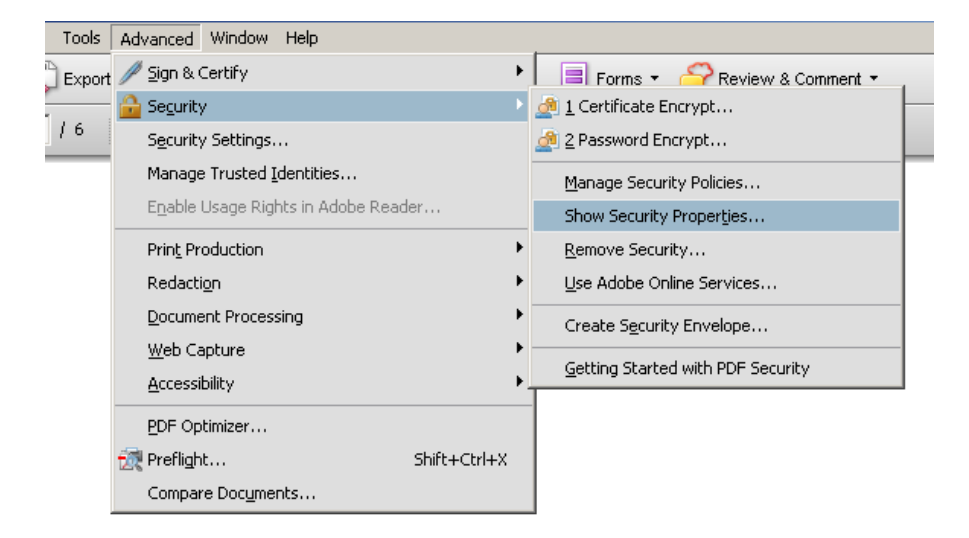

#### e scegli l'opzione **Password security**

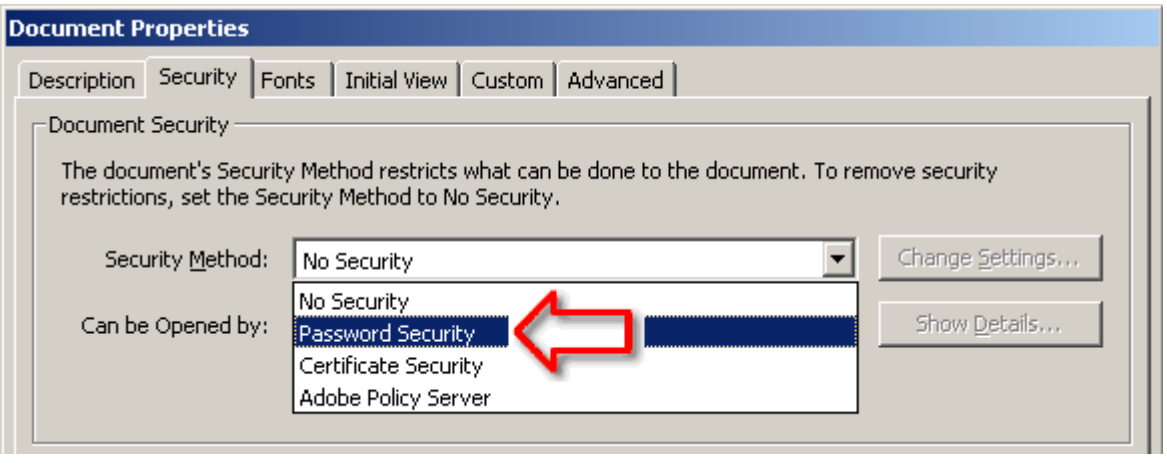

#### **Step 8**

Dopo aver cliccato su "Change settings", seleziona "**Acrobat 5.0 and later**" per l'opzione "Compatibility", poi seleziona l'opzione "**Use a password to restrict ...**", inserisci una password (si prega di prenderne nota per non dimenticarla, potrà essere richiesta in una fase successiva della competizione!), seleziona l'opzione "**High resolution**" per "Printing Allowed" e l'opzione "**None**" per "Changes Allowed"; presta attenzione a NON selezionare l'opzione "Require a password to open the document" e l'opzione "Enable copying of text, images, and other content".

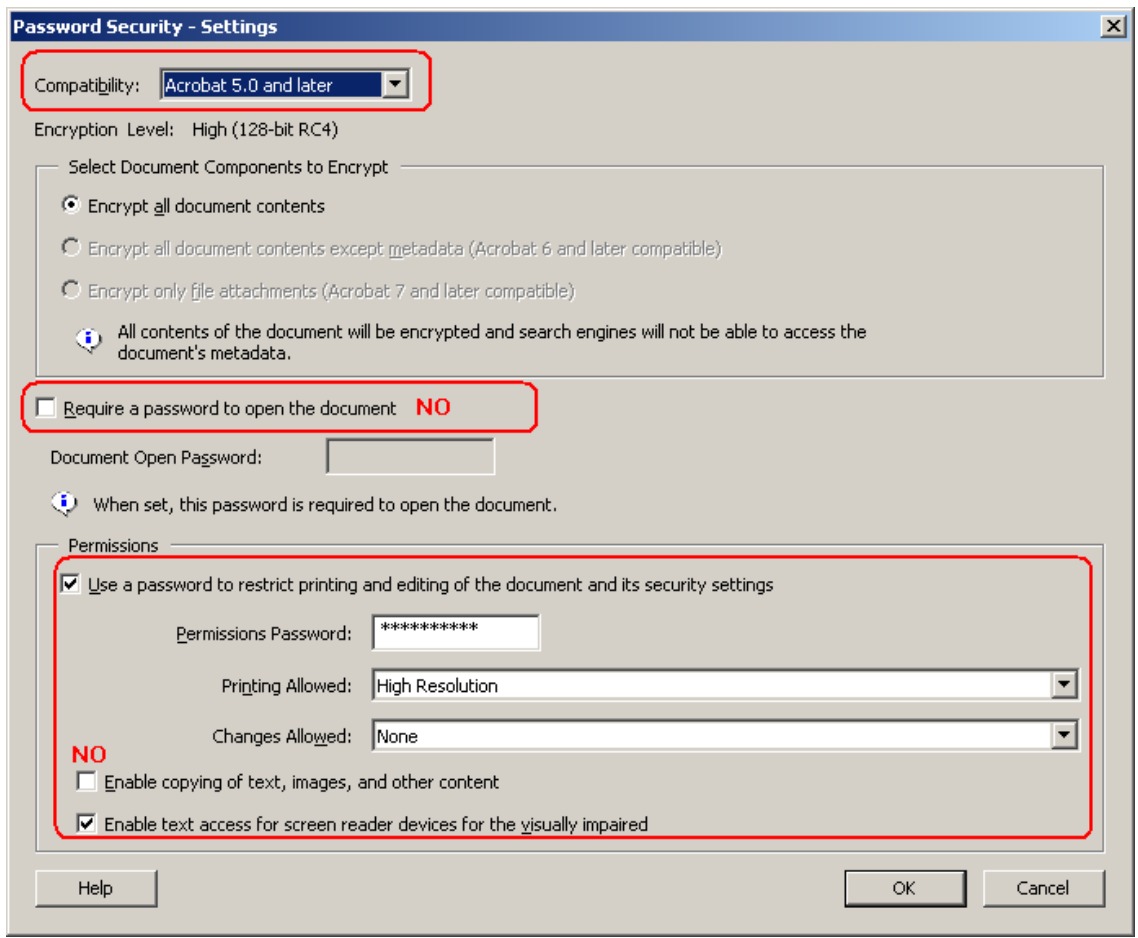

Se compare la seguente finestra, clicca su **OK** :

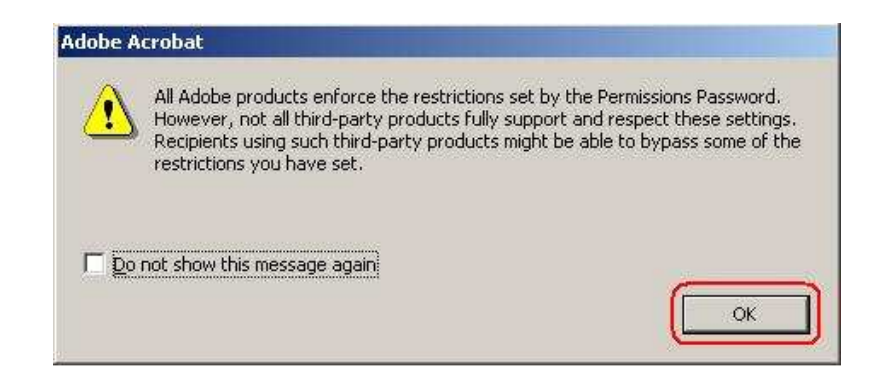

Reimmetti la password per conferma (<u>si prega di prenderne nota per non dimenticarla, potrà essere richiesta in una</u> fase successiva della competizione!), e clicca su **OK**

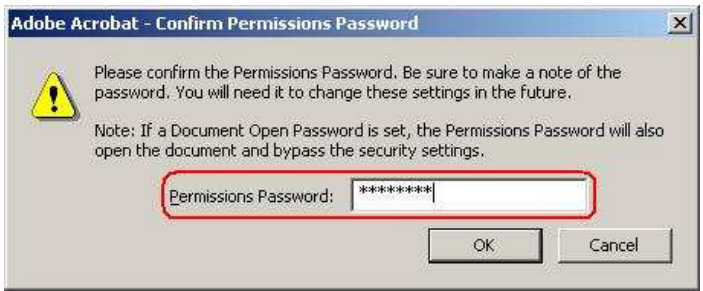

### Clicca ancora su **ok** nella seguente finestra

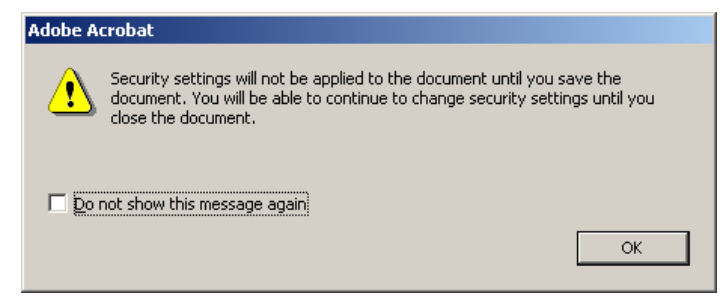

# **Step 9**

Nel menu **File** seleziona il comando **Properties:** 

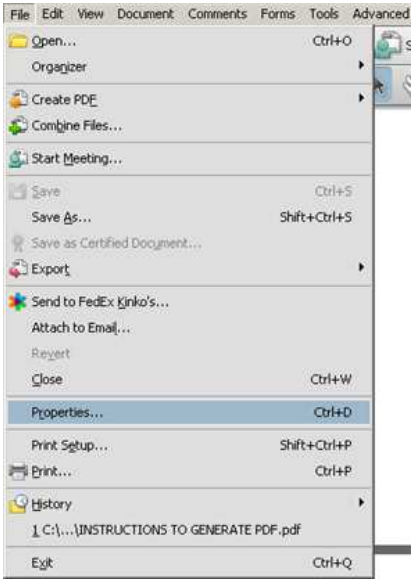

### **Step 10**

Nella sezione "Description" cancella tutti i contenuti dei campi "**Title**", "**Author**", "**Subject**" e "**Keywords**".

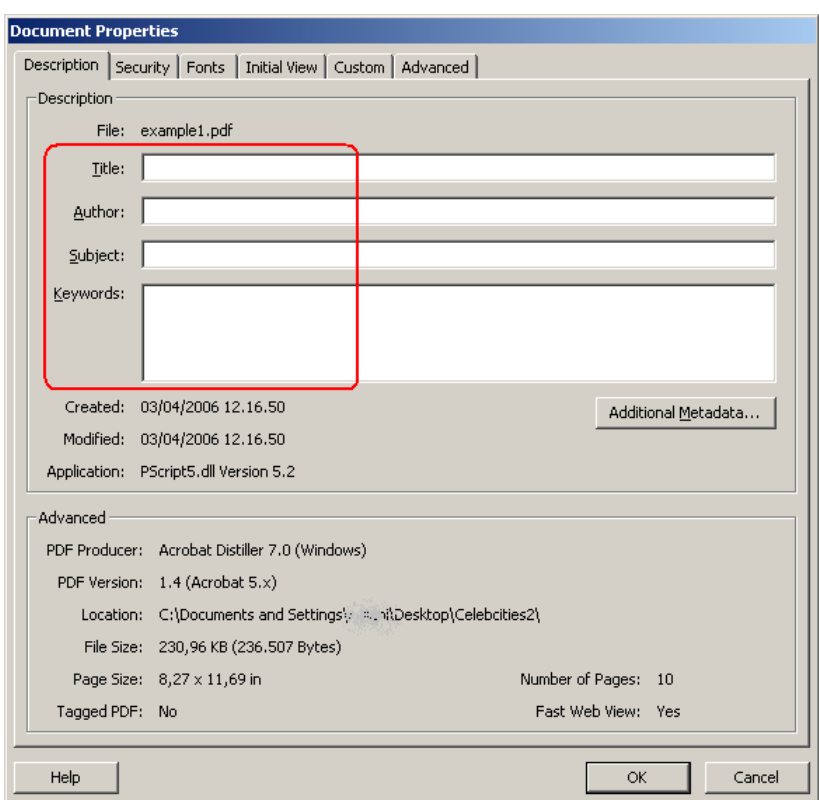

**Il documento non deve contenere nessun riferimento (nascosto o esplicito) all'autore del progetto!** 

#### **Step 11**

Nel menu **File** seleziona il commando **Save As** ed assegna un percorso ed un nome al documento finale.

#### **Il nome del documento non deve contenere nessun riferimento (nascosto o esplicito) all'autore del progetto!**

Prima di procedure al caricamento (nel sito www.premiosirica.it) del file PDF, ti raccomandiamo di verificare, possibilmente su un computer diverso da quello usato per la produzione, se lo stesso risponde a tutte le regole indicate, e può essere correttamente aperto e letto usando Adobe Acrobat Reader (puoi scaricarlo da qui).

Per chiarimenti sulla creazione del file PDF di progetto, consultare la sezione Q & A all'indirizzo:

### http://www.premiosirica.it/qea.aspx

oppure inviare una mail all'indirizzo:

premiosirica@archiworld.it

# **APPENDICE – istruzioni per PDFCreator**

Una volta installato PDFCreator, nello strumento software che hai usato per creare il progetto, devi selezionare "Adobe PDF" come Printer Name (Nome Stampante):

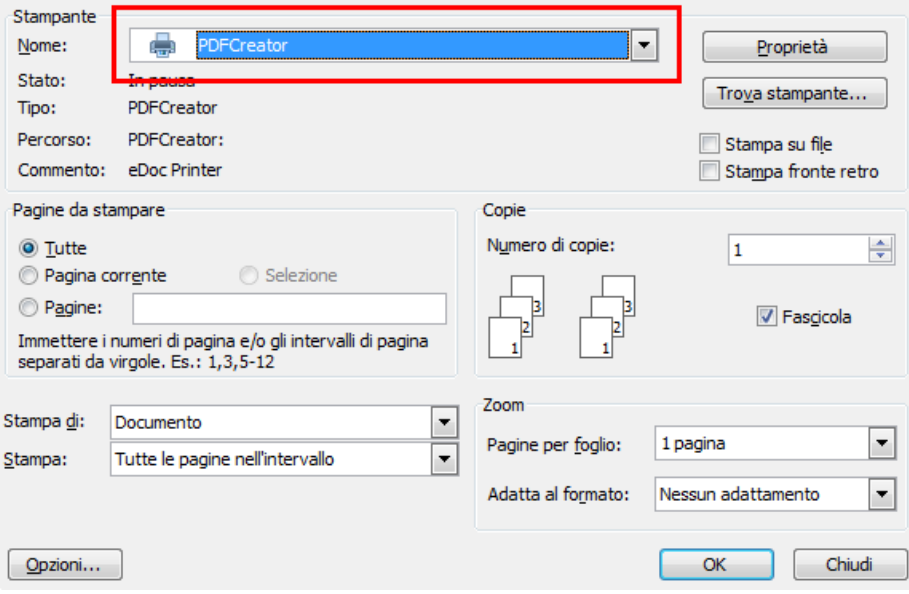

Una volta cliccato su Ok, comparirà questa schermata (se non si devono effettuare unioni con altri documenti (cioè il progetto, nel formato originale, è in un unico file, salta alla sezione Stampa del documento in PDF a pagina 15):

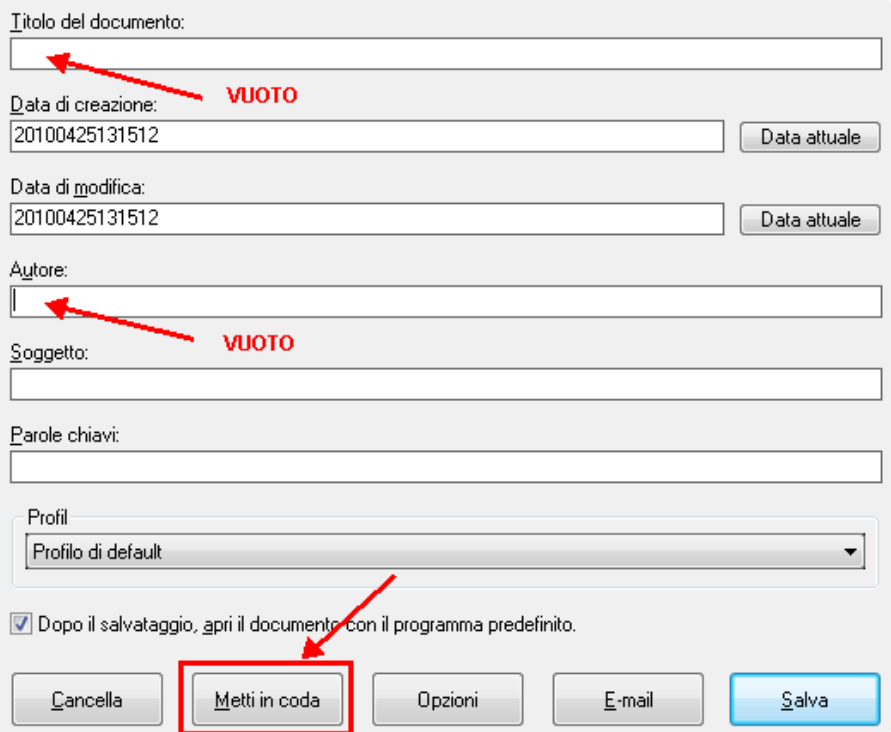

Altrimenti, accertati **che i campi indicati dalle frecce siano vuoti** (deve essere assicurato l'anonimato), e clicca su "**Metti in coda**".

Compare una schermata che mostra la lista dei documenti accodati per la conversione in PDF. Ripeti i passi già effettuati per aggiungere i documenti da accodare (nell'esempio abbiamo aggiunto un secondo documento); una volta completato l'accodamento, seleziona tutte le righe e clicca sul pulsante "**Unisci**"

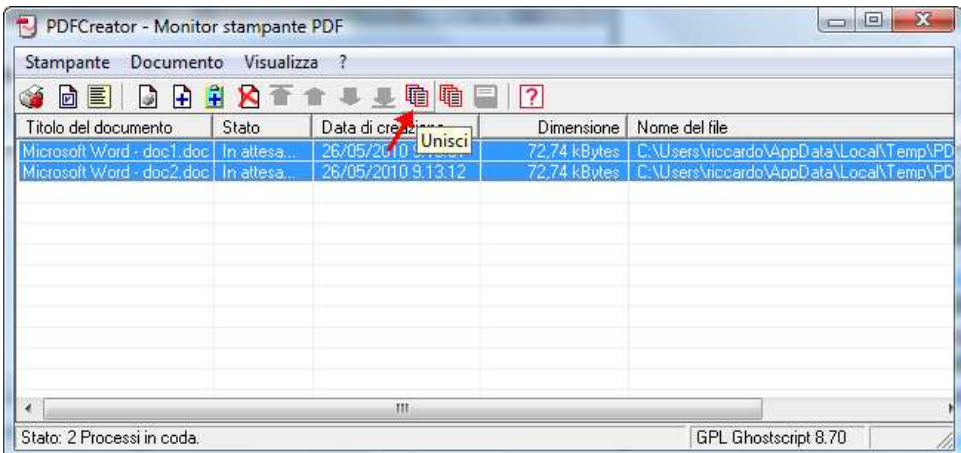

PDFCreator effettua l'accorpamento in un unico documento: posizionati sulla riga e fai doppio click per avviare la conversione in PDF, oppure clicca col tasto destro del mouse e poi sulla voce "**Stampa**":

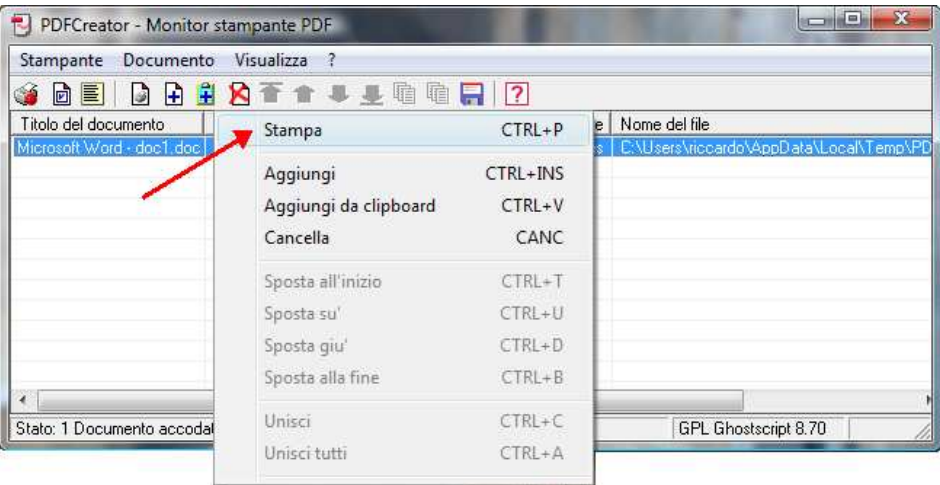

Nella videata, che compare, cliccare sul bottone Opzioni:

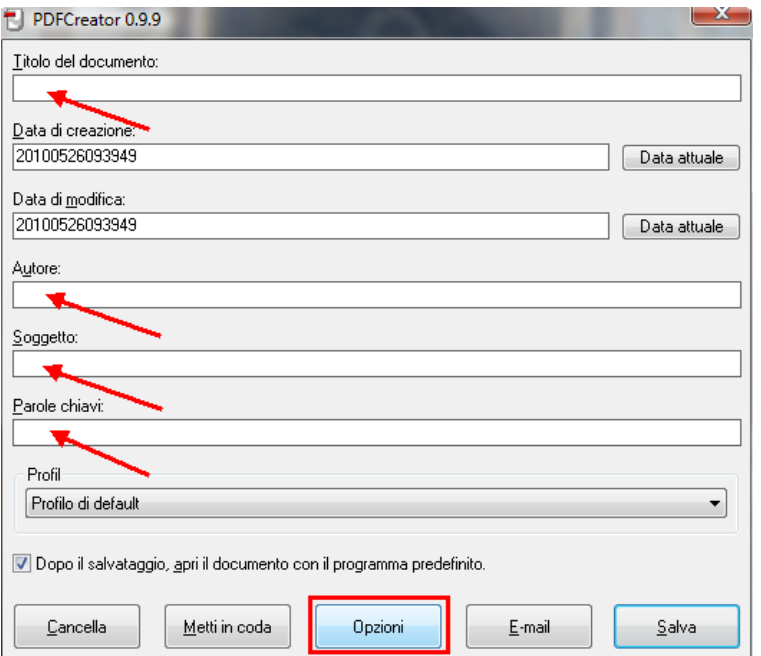

Nella schermata successiva, clicca su "**Formato**":

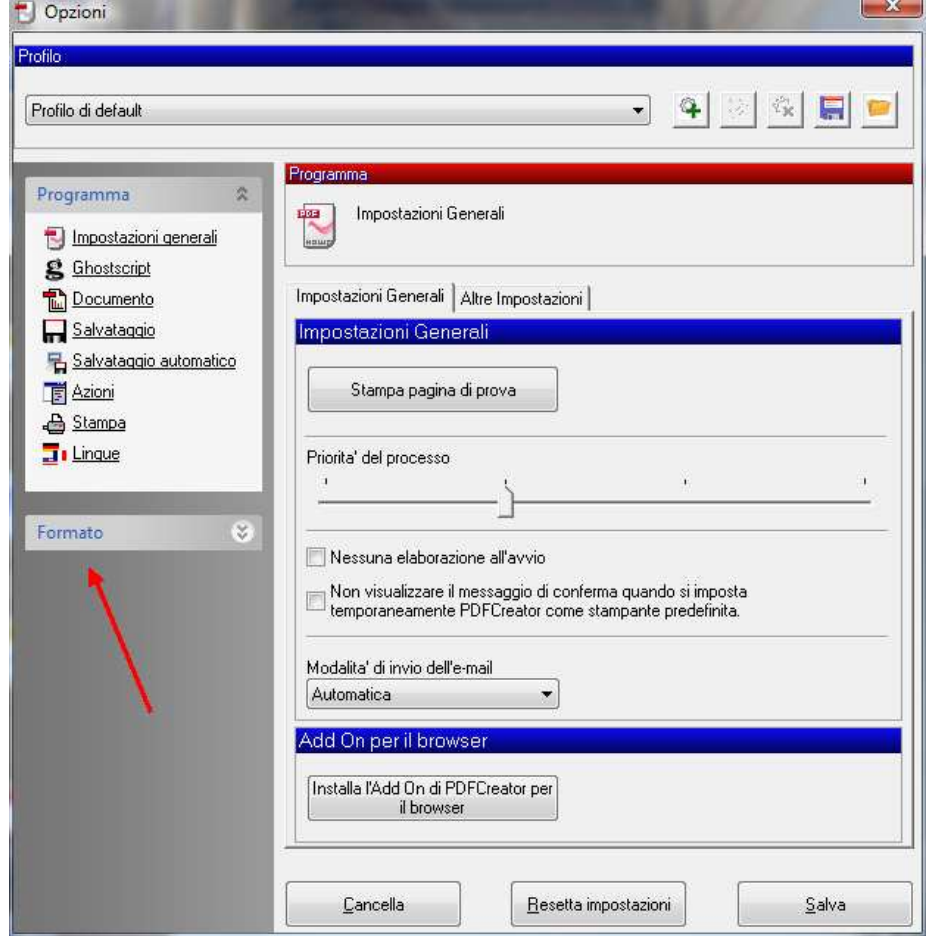

Seleziona la linguetta "Generali" ed accertati che le opzioni siano selezionate come nella figura seguente:

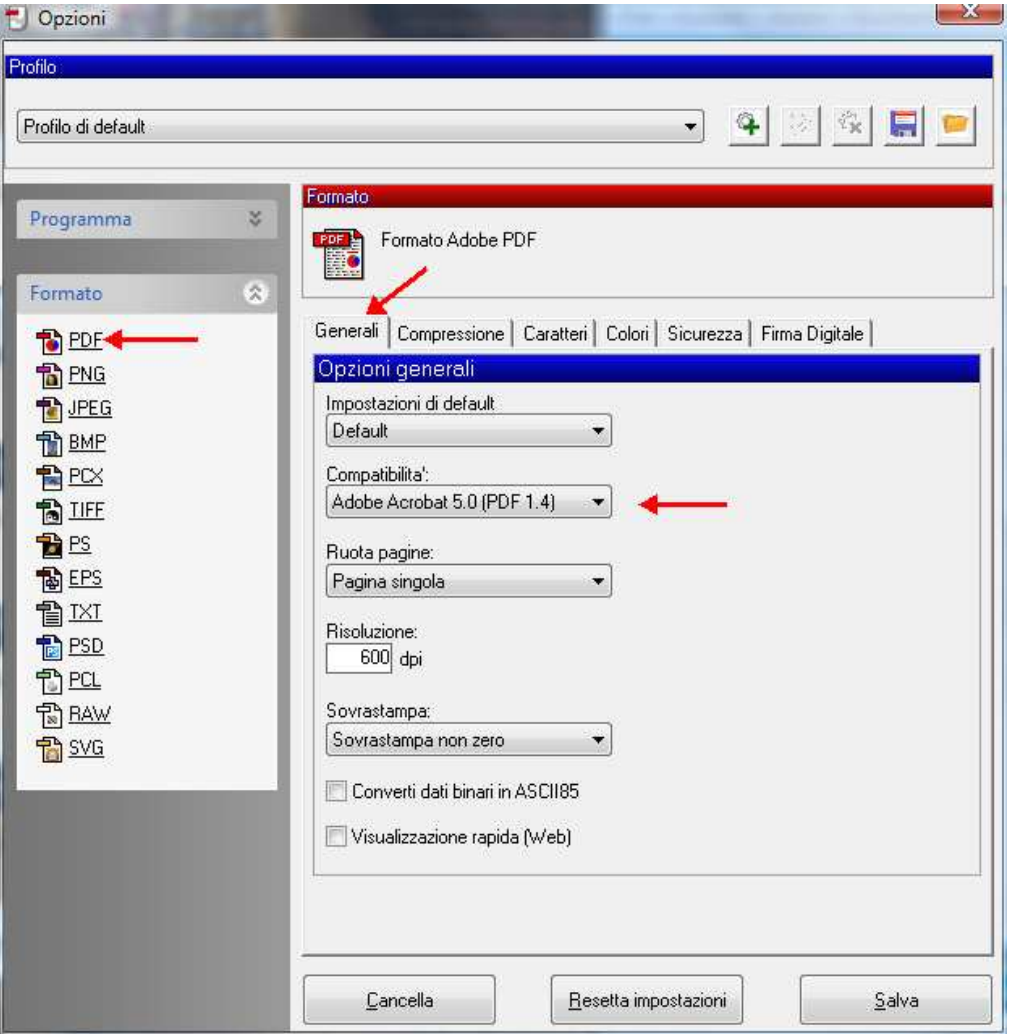

Seleziona la linguetta "**Sicurezza**", accertati che le opzioni siano selezionate come nella figura seguente, e clicca su "**Salva**":

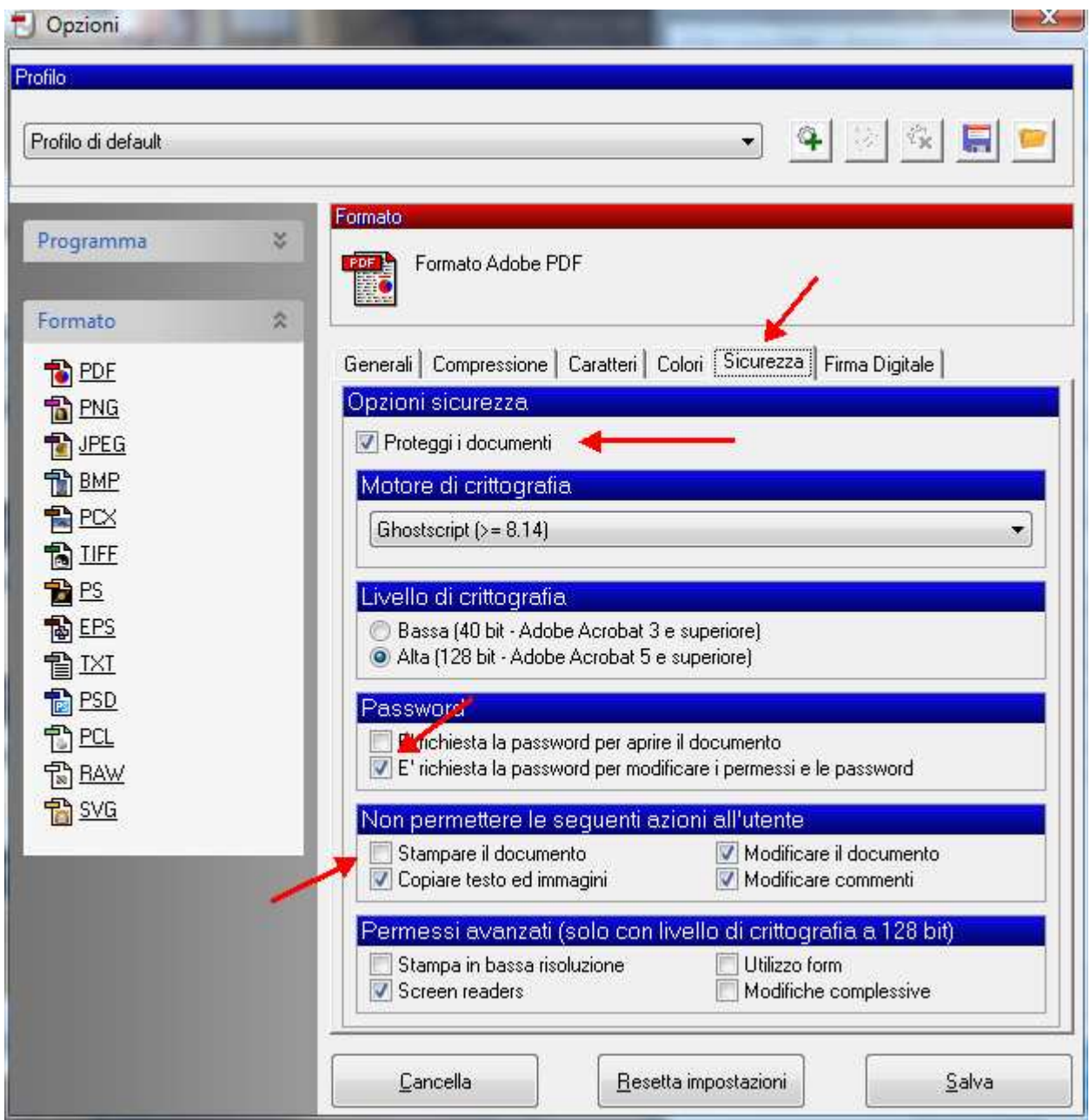

# **Stampa del documento in PDF**

Accertati che i campi indicate dalle frecce siano vuoti, e clicca su "**Salva**":

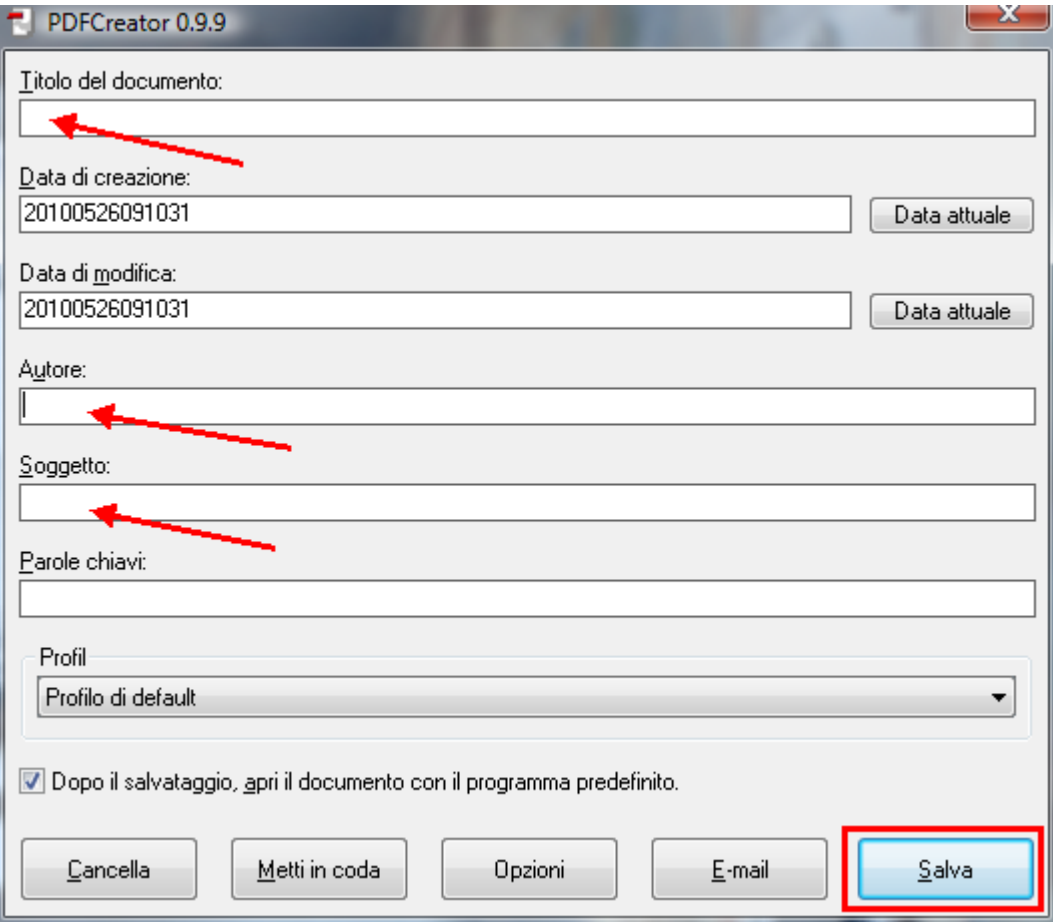

Seleziona il percorso in cui deve essere salvato il file, assegna il nome al documento finale che rappresenta il progetto che andrà caricato nel sito del concorso e clicca su "**Salva**":

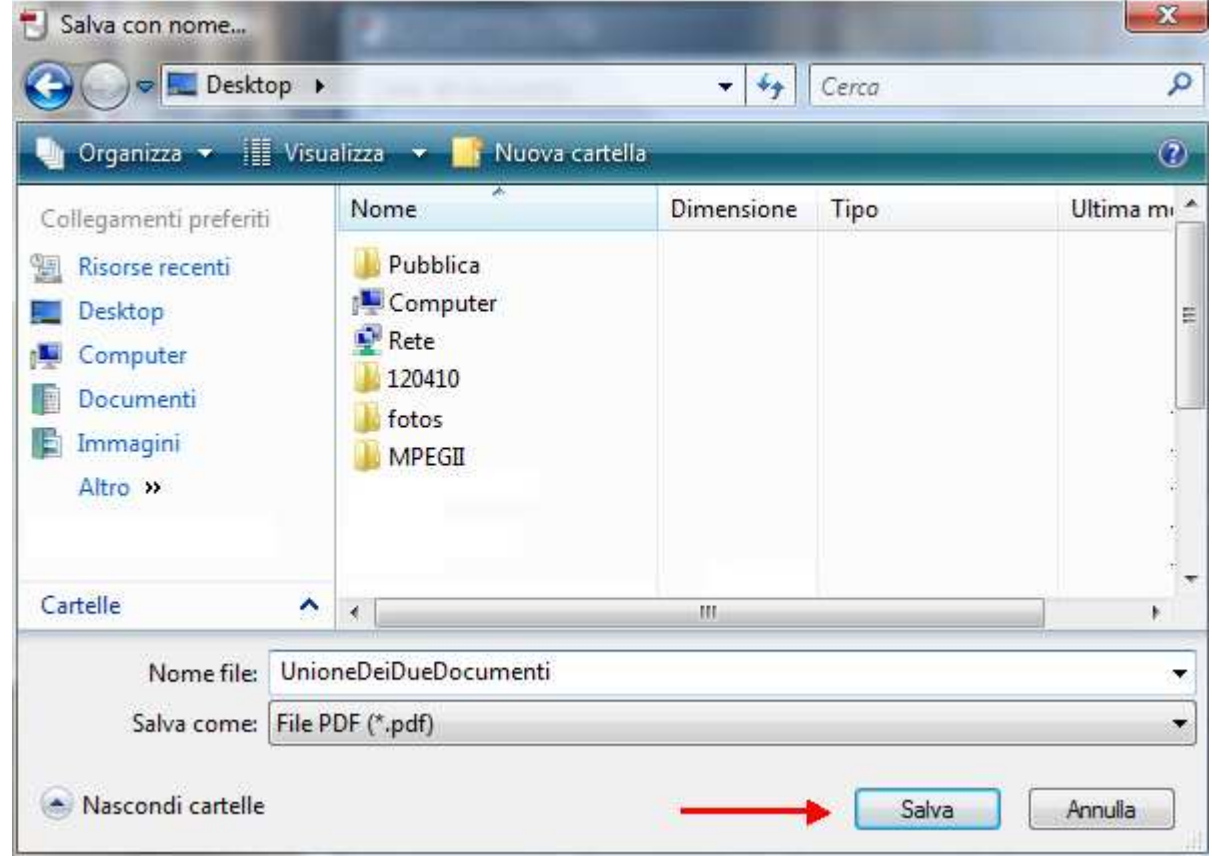

Viene richiesto di inserire la Password per la protezione del documento dalle modifiche:

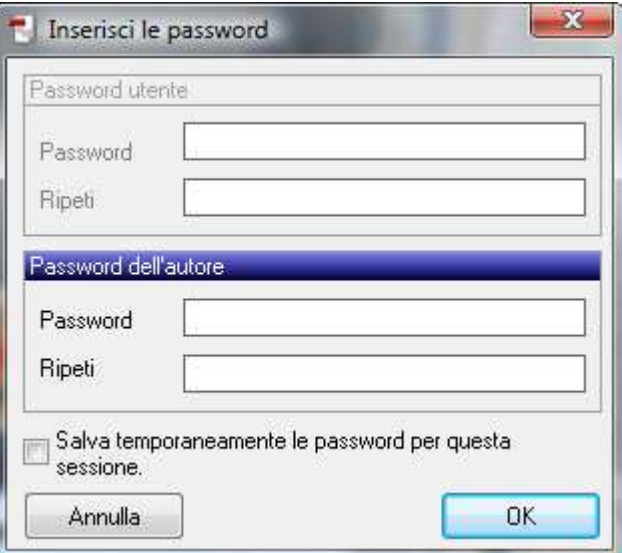

**IMPORTANTE**: prendi nota della password per non dimenticarla, potrà essere richiesta in una fase successiva della competizione!